## **How to Drop Classes**

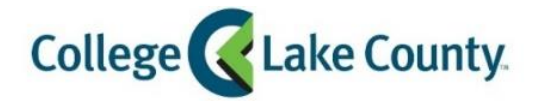

 $\blacksquare$  myCLC LOGIN » 1. Log into **MyCLC** at the bottom of the CLC Website:

Then click on Student Center under the Launchpad on the left hand side:

Student Center

2. Click on the **Manage Classes** tile on the Student Homepage:

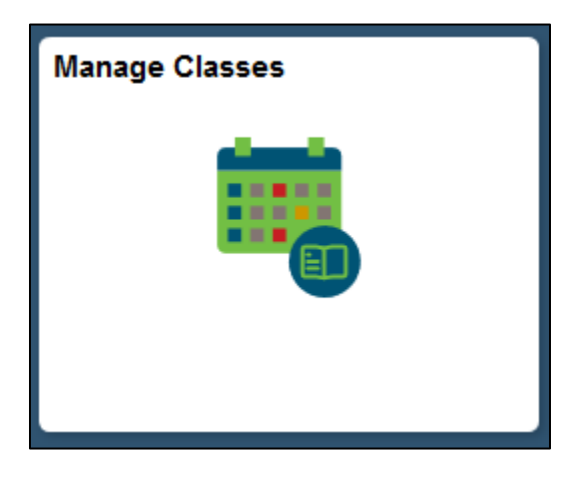

3. Click on **Drop Classes** on the left sidebar:

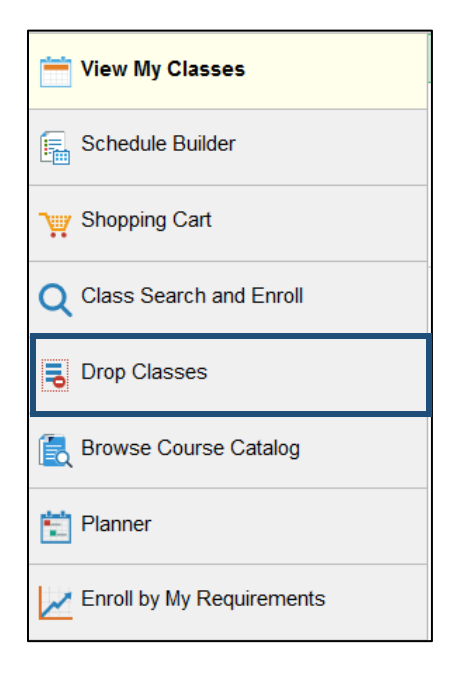

4. Select the Classes you want to drop by checking the box next to it:

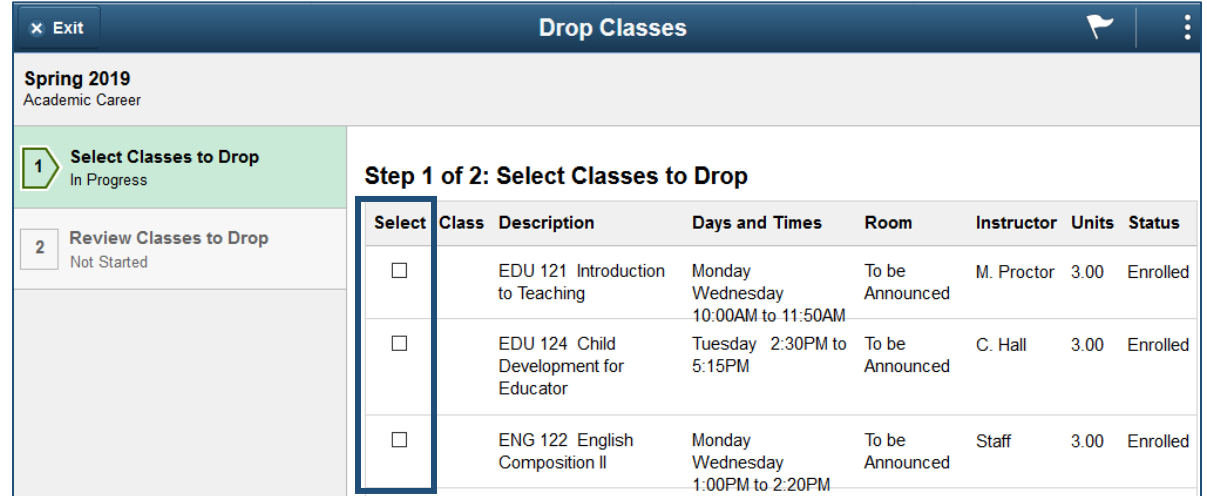

## 5. Click **Next**:

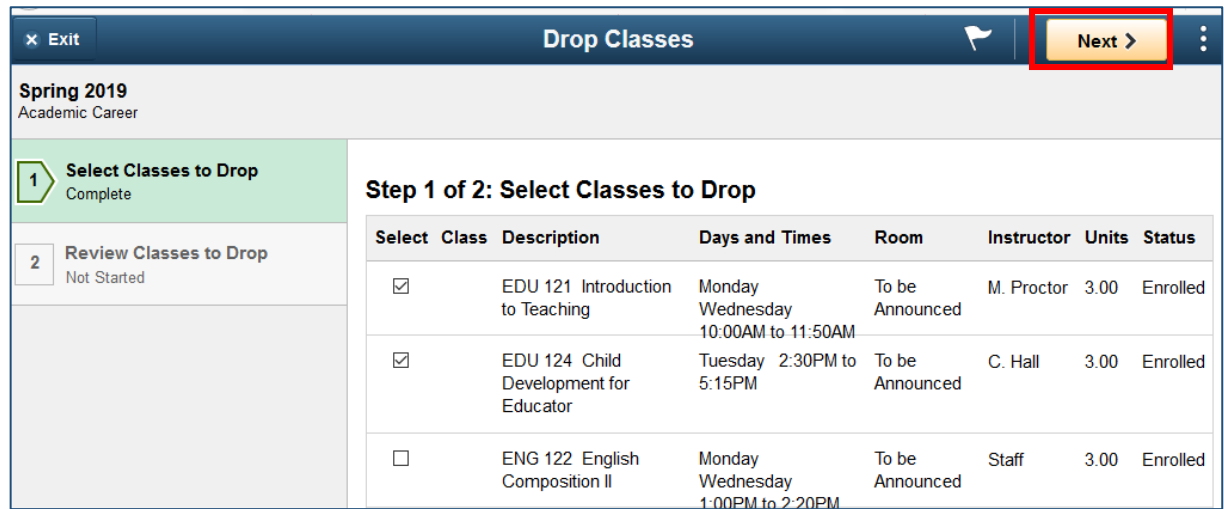

6. Review Classes to Drop and Click **Drop Classes**:

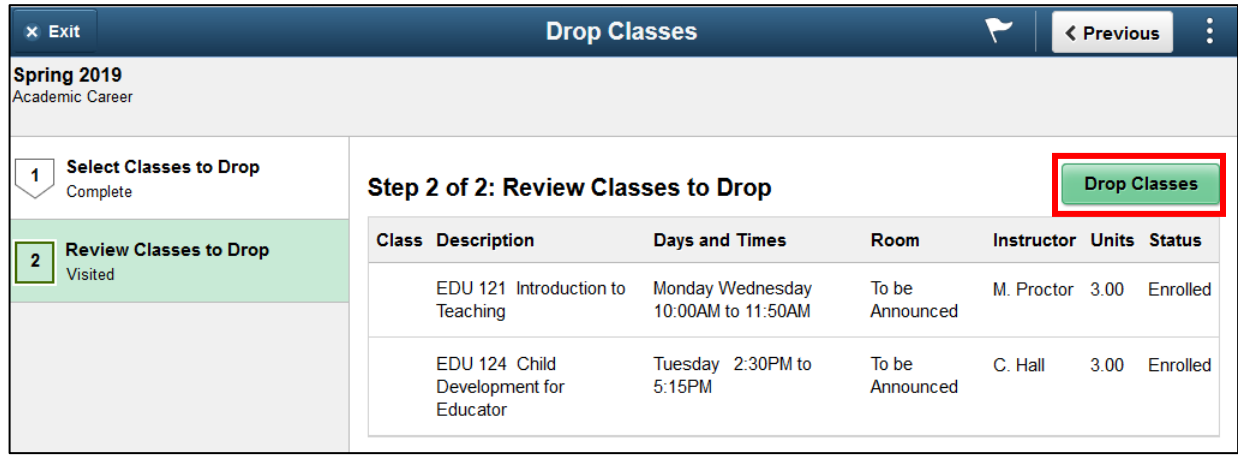

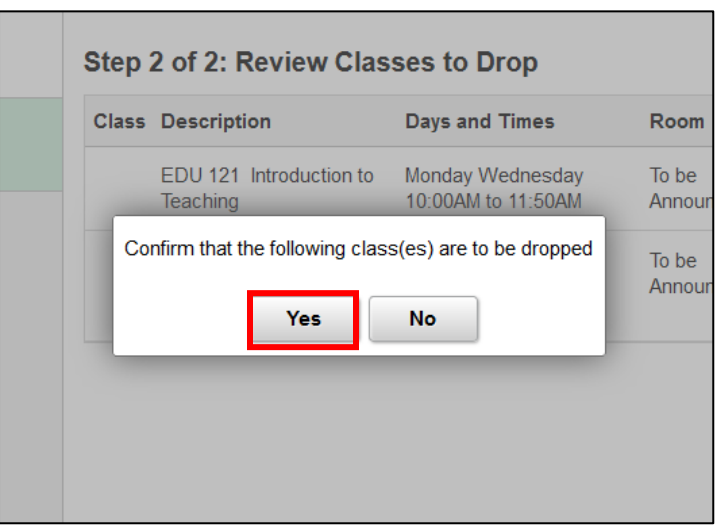

8. Review Confirmation page for any error messages, the green check mark  $\bullet$  means the drop was successful:

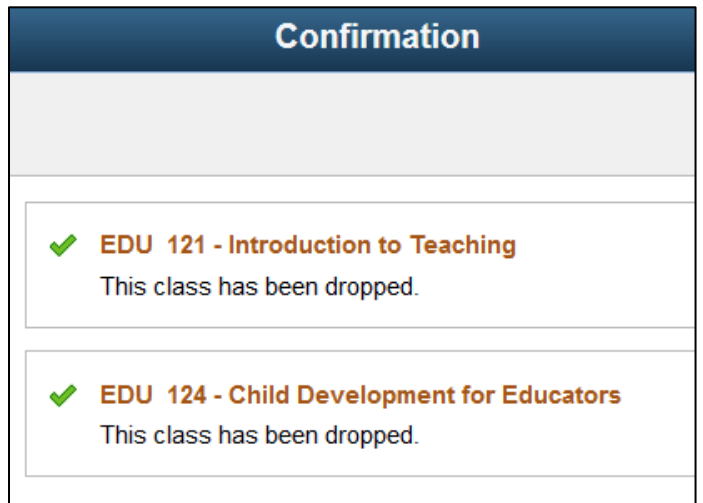

A red  $\mathbf{\times}$  means you are unable to drop the class:

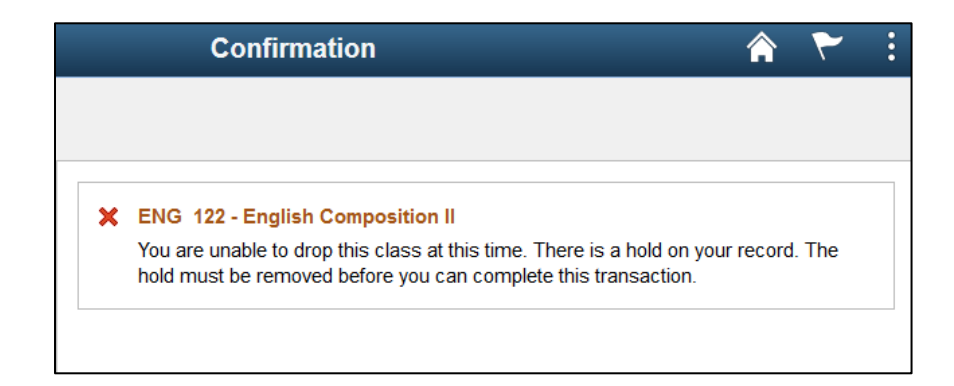